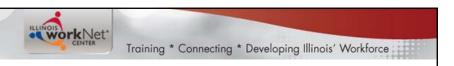

# Illinois workNet® Incumbent Worker Tracking System (IWTS) Webinars

- Background
- Submitting an Incumbent Worker Training Plan
  - Add Employees and Course Registration
    - Submit Quarterly Reports

February 18-19, 2015

#### **IWTS Topics**

- Background
- Accessing the IWTS Online Guide and Tools
- Navigating IWTS Tools
  - Step 1: Submit Incumbent Worker Training Plan
  - Step 2: Add Employees to Receive Training
  - Step 3: Add Employees to Courses and Sessions
  - Step 4: Submit Quarterly Reports

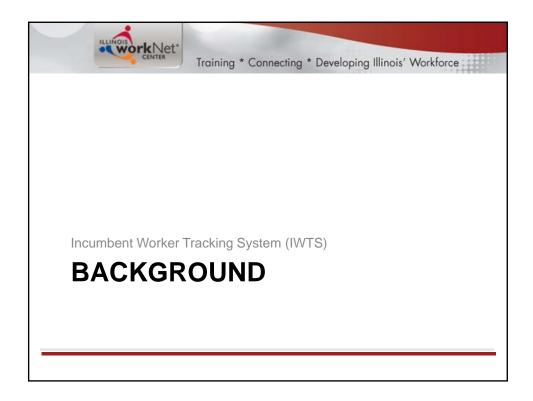

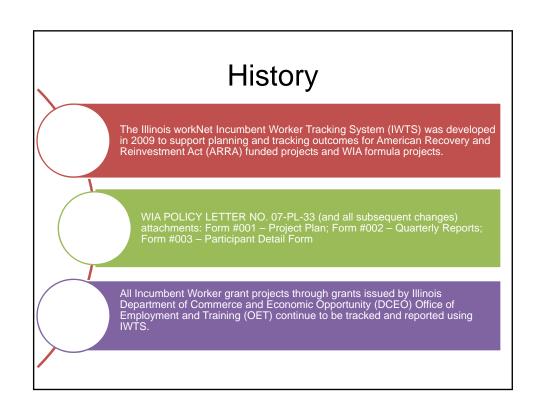

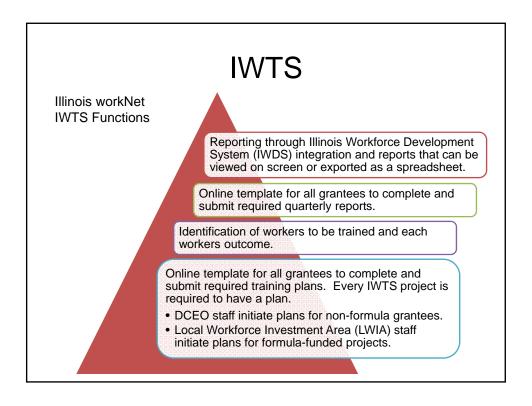

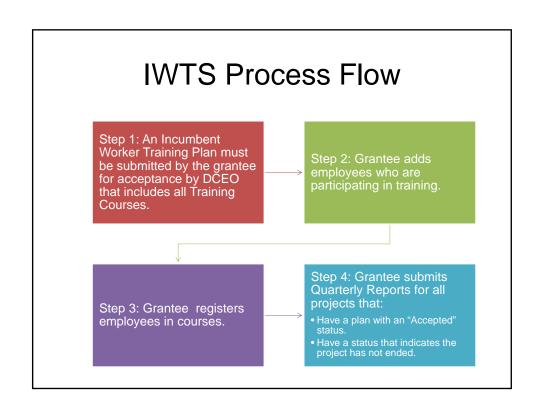

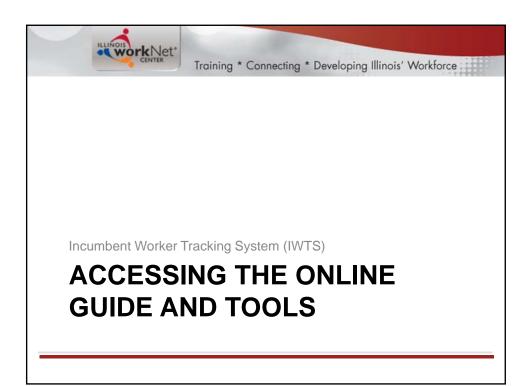

#### **Access IWTS Guidance**

- 1. Go to the new Illinois workNet site: <a href="http://www2.illinoisworknet.com">http://www2.illinoisworknet.com</a>
- 2. In the footer, select "Partner Resources." This is the new partner resource and tool area.
- 3. Select Partner Programs from the menu, and then select "Incumbent Worker Tracking System Guide and Resources." This page includes guidance and materials for download.

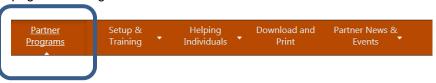

Partner Resources

# Incumbent Worker Tracking Guide and Resources

 This page includes guidance and materials for download.

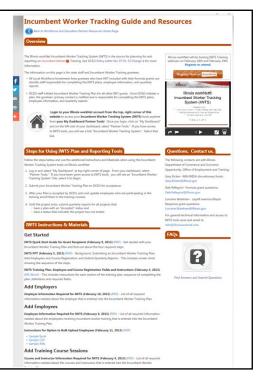

# Sign In to Access IWTS Tools: Plans, Data Entry Screens, and Reports.

Only grant recipient staff who have been identified as contacts with an IWTS plan have access to IWTS plan, data entry, and report screens.

- 1. Go to the new Illinois workNet site: <a href="http://www2.illinoisworknet.com">http://www2.illinoisworknet.com</a>
- 2. If you don't have an account, "Sign Up." If you have an account, "Sign In" from the top, right corner of the site.

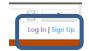

- 3. Select "My Dashboard."
- 4. Select "Partner Tools."

#### **Partner Tools**

From the Partner Tools screen you will access all special tools to which you have been given access. If you've been added as an incumbent worker grant recipient contact, you will see a link to access the "Incumbent Worker Tracking System."

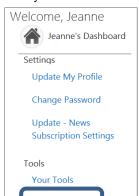

**Partner Tools** 

Incumbent Worker Tracking System The Illinois workNet Incumbent Worker Tracking System (IWTS) is the source for planning for and reporting on Incumbent Worker Training. See DCEO Policy Letter No. 07-PL-33 for more information.

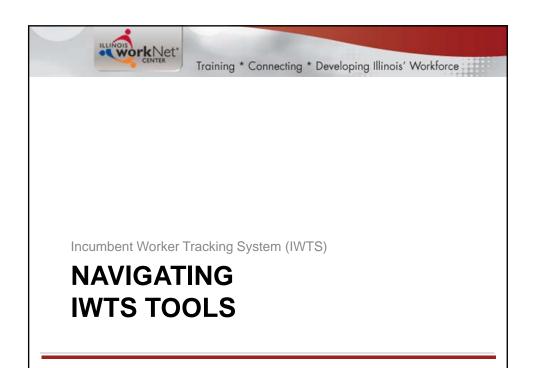

#### **Navigating IWTS Tools**

After selecting "Incumbent Worker Tracking System," you'll see this screen and only your plans.

- You can filter to limit or narrow the type of plans you see on this screen.
- Click "Select" to go to a plans entry screens.
- · Click "History" to see the plans timeline.
- Click "Review" to see all of the plan.
- · Use the left menu to access submitted and current quarterly reports.

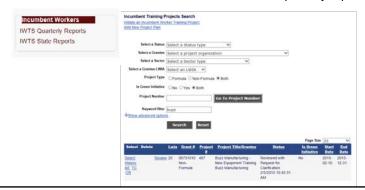

#### **IWTS Plan Search Filters** Select Incumbent Worker Training Plans - Grantees only see their plan(s). - DCEO staff see all plans. Incumbent Training Projects Search Initiate an Incumbent Worker Training Project Add New Project Plan Select a Status Select a Status type Select a Grantee Select a project organization Select a Sector Select a Sector type Select a Grantee LWIA Select an LWIA ▼ Project Type O Formula O Non-Formula Both Is Green Initiative ○ No ○ Yes ® Both Project Number Go To Project Nbr Keyword filter Show advanced options Search Reset

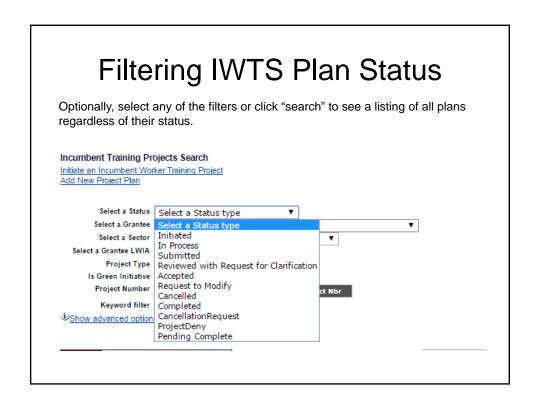

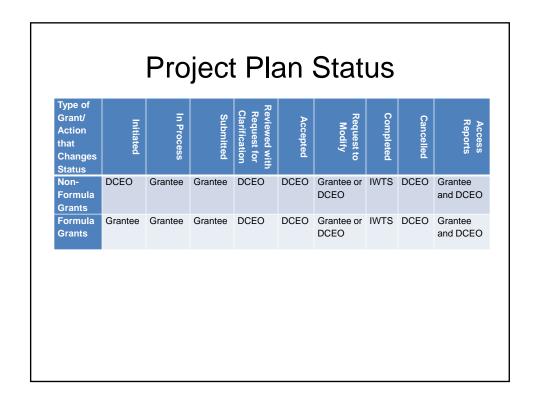

#### **Definitions**

Initiated – DCEO staff person completed the required fields (i.e. IWDS grant selected, grantee organization selected or added and grantee contact with email address) and clicked to notify the grantee to submit the training project plan. Any LWIAs with incumbent worker training funds included with their formula grants can initiate training project plans.

In Process – Non-formula funds grantee is responding to a DCEO initiated request to complete a project plan. They have entered some information and saved it but have not submitted it to DCEO for review. For formula-funds grantees, the LWIA/LWIB is in process of setting up a project plan; they saved it, but have not submitted it to DCEO for review.

**Submitted** – Grantees (both formula and non-formula) have submitted a training project plan for DCEO to review. Grantees await a DCEO response at this point before proceeding with the project.

**Reviewed with Request for Clarification** – DCEO staff reviewed a submitted project plan and need further information or correction made prior to the grantee proceeding with the project.

**Accepted** – DCEO staff reviewed and accepted a project plan, including plans that were resubmitted after a request for clarification. Once accepted, the project plan fields are locked down so grantees cannot modify the plan. The grantees may continue to add employers, training programs, and other information, but they cannot alter a previously submitted plan. However, DCEO can change any plan after it is approved.

**Request to Modify** – If a change to a locked down training plan needs to be made by a grantee, they will submit a Request to Modify. DCEO will approve or deny the request. If approved the grantee can make modification, if not, the training plan remains locked down.

Completed - The "final" quarterly report has been submitted.

**Cancelled** – The training plan cannot proceed, it is cancelled. Once a plan is submitted, only DCEO may delete cancelled plans.

#### Project Navigator Menu

Each project plan has a "Project Navigator Menu" at the top, left corner of the plan. Use this menu to access all information available about a plan.

- This menu is only for the selected plan.
- The menu has four sections:
- 1. Project Plan Screens
- 2. Review and Submit Project Plan
- 3. Add Employees and Course Registration
- Plan Reports, Current Quarterly Report, and Project History & Actions

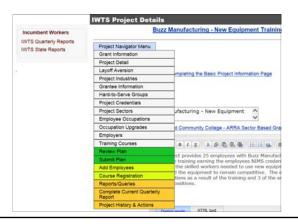

#### **Project History and Actions**

See the projects' history/timeline and communicate back and forth with your DCEO contact.

- · Sends email to:
  - DCEO contact for the plan.
  - Grant recipients' primary contact for the plan.
- Prior to a project closing, grantees can request to change their plan.

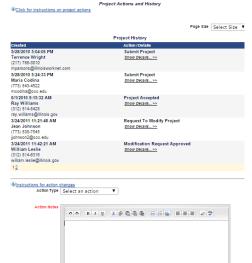

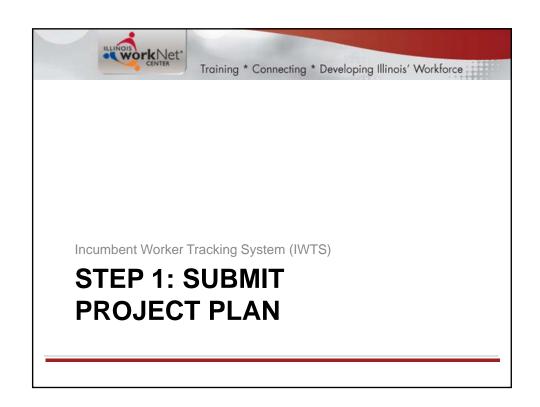

## Step 1: Complete Training Project Plan

- 1. LWIAs using Formula Grant funds, select "Add New Project Plan."
- 2. All other grant recipients see the plan template already provided to them by DCEO.
  - Click "Select."

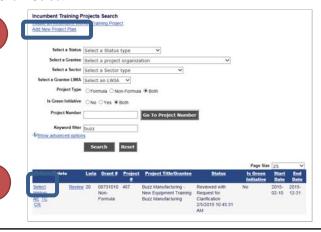

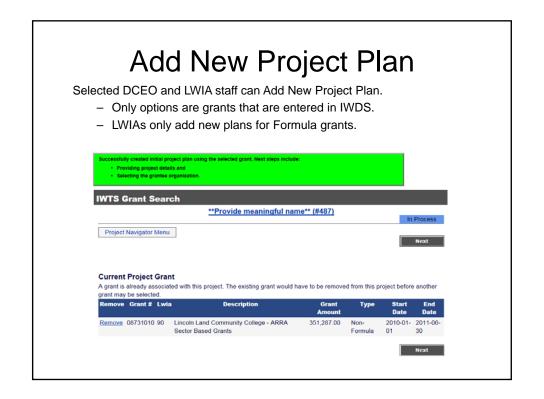

#### Complete Your Incumbent Worker Training Plan

Dear [Name of Primary Contact with the Project Plan],

The Illinois Department of Commerce and Economic Opportunity (DCEO) Office of Employment and Training (OET) has issued your Incumbent Worker Training Grant:

[IWTS Project Name] [IWDS Grant Number] [IWTS Project Number] [Amount] [Start Date] [End Date]

Please read this email in its entirety; it has important information about this project. We also recommend you save this email so you may refer to it throughout the project.

Before you begin your project, you will need to log into the Illinois workNet Incumbent Worker Tracking System (IWTS) and complete a training project plan. Once you complete your plan, you'll submit it electronically to DCEO OET staff who will review it and either respond to you with a request for a change to the plan or accept it.

After your plan is accepted by DCEO OET you will also:

- Add all of the employees who will receive the incumbent worker training to the plan. The IWTS will email you instructions to complete
  this step once your plan is accepted.
- Show which training courses each employee is participating with. The same email sent to you with instructions on adding employees
  will include the instructions for showing employees in all courses they are taking.
- Submit quarterly reports that include the status of each employee with the training and all outcomes. The IWTS will email you and let
  you know when it's time to complete each quarterly report.

To complete your incumbent worker project plan, click the IWTS login link below. Once you log in, additional guidance is provided on the plan screens. You will have an option with your plan to add other staff from your organization to view or complete the project plan. Once you submit your plan, DCEO staff will be notified by IWTS to review it.

Follow this link to log in and access your plan, [Link to log in and direct to the IWTS Project Plan web page].

Before beginning your plan, visit the IWTS Partner guide. You don't have to log in to review instructions and download materials any time from this page: http://www2.illinoisworknet.com/partners/programs/Pages/Incumbent-Worker-Tracking.aspx

If you have any questions, the DCEO contact for your project plan is:

Name of DCEO Contact for the Plan, Phone Number, Email Address

#### How to Complete an IWTS Plan

- Plans are completed following the order of the "Project Navigator Menu."
- To submit a plan for review by DCEO, a grantee completes everything up to and including "Submit Plan."

| Project Navigator Menu            |  |
|-----------------------------------|--|
| Grant Information                 |  |
| Project Detail                    |  |
| Layoff Aversion                   |  |
| Project Industries                |  |
| Grantee Information               |  |
| Hard-to-Serve Groups              |  |
| Project Credentials               |  |
| Project Sectors                   |  |
| Employee Occupations              |  |
| Occupation Upgrades               |  |
| Employers                         |  |
| Training Courses                  |  |
| Review Plan                       |  |
| Submit Plan                       |  |
| Add Employees                     |  |
| Course Registration               |  |
| Reports/Queries                   |  |
| Complete Current Quarterly Report |  |
| Project History & Actions         |  |
|                                   |  |

#### Building a Plan

With every screen you will always do one of these to save your work:

If there is a "Save" button at the bottom of the screen, always click it.

"Add," will add the items you selected to the plan.

"Select Checked Items," will add all items you check to the plan.

- As you Save, you'll know your work saved if you see a green message indicating success. If you see a red message, make the corrections listed and save your corrections.
- As you Add or Select, you'll see the items listed at the top of the page.
- You can select "Review Plan" as you go if you want reassurance.
- To move on to the next screen, you can click "Next" or use the "Project Navigator Menu".
- In the top right corner of the plan, you will always see the most current status for the plan.

#### **Grant Information** • This is pre-filled for all grants except LWIA Formula Grants. • For LWIA Formula Grants: · Grant Number **Grant Type** Search and Select \*\*Provide meaningful name\*\* (#357) Project Navigator Menu Current Project Grant Currently there are no grants selected for this project Searches grants in IWDS IWDS Grant Search and fills in information exactly as in IWDS. Keyword filter Search Reset

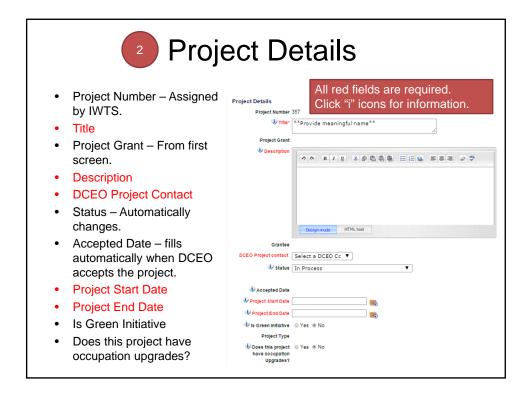

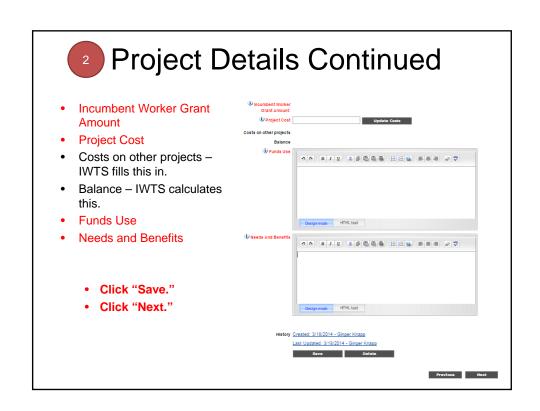

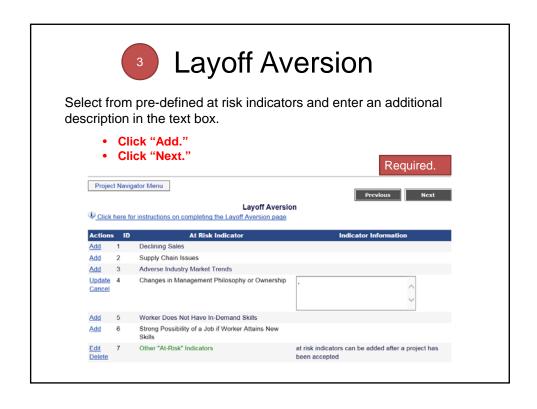

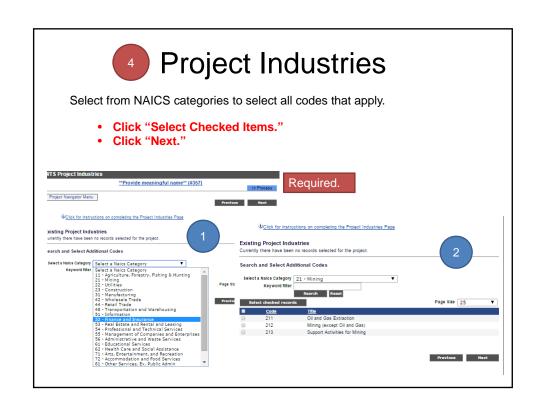

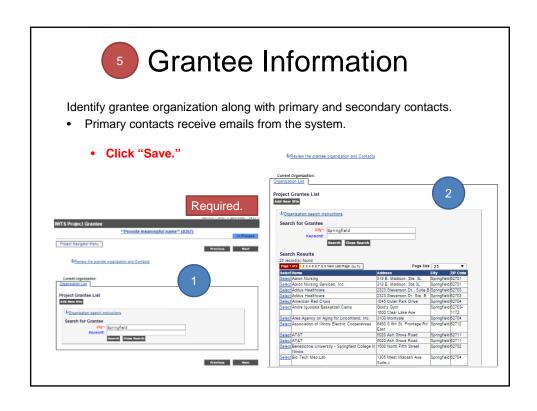

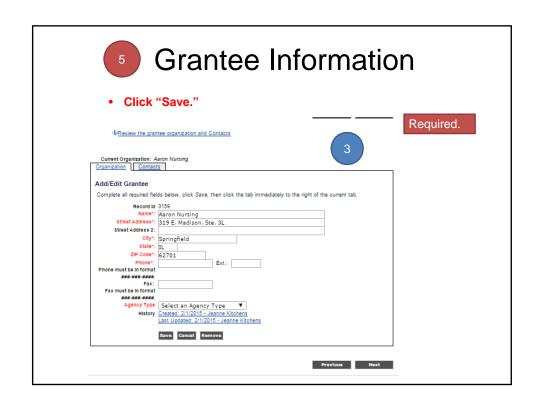

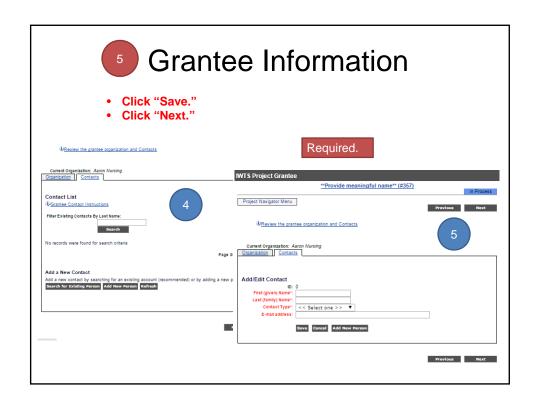

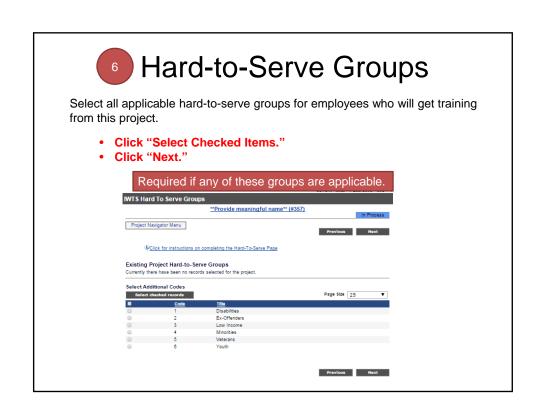

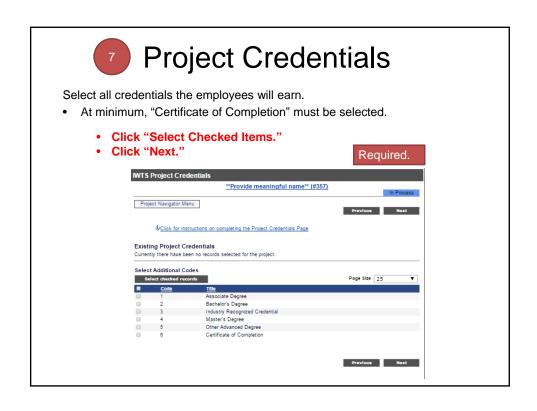

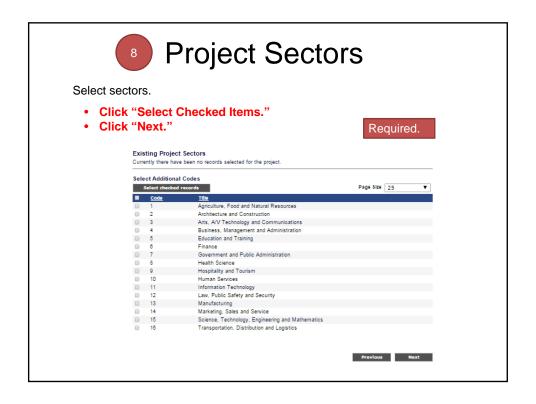

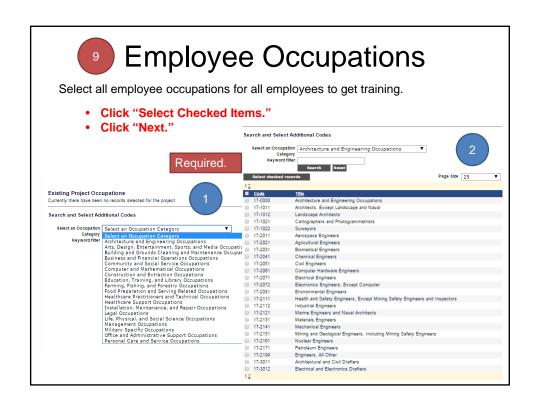

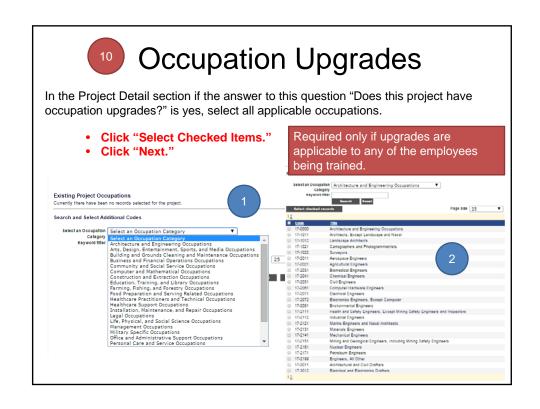

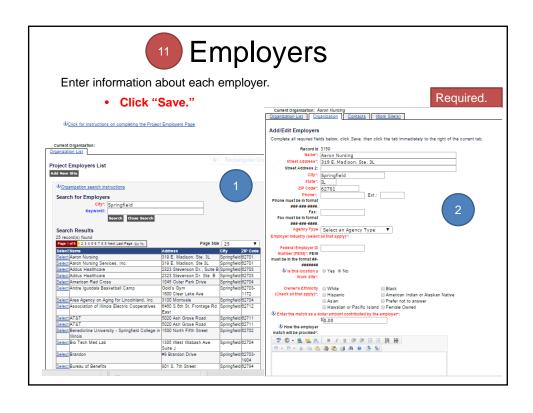

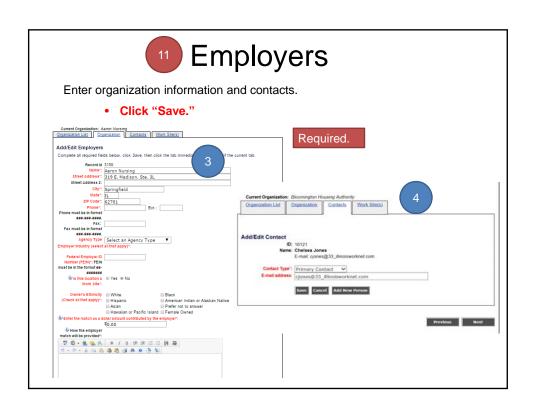

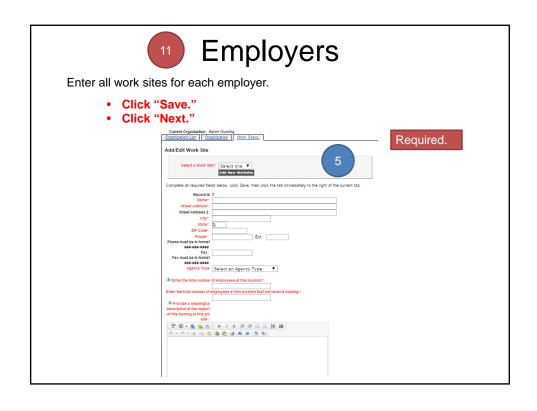

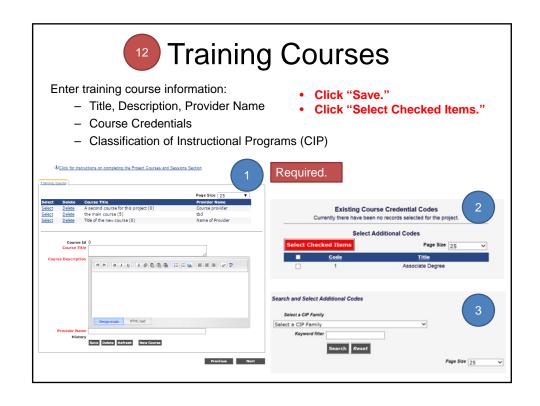

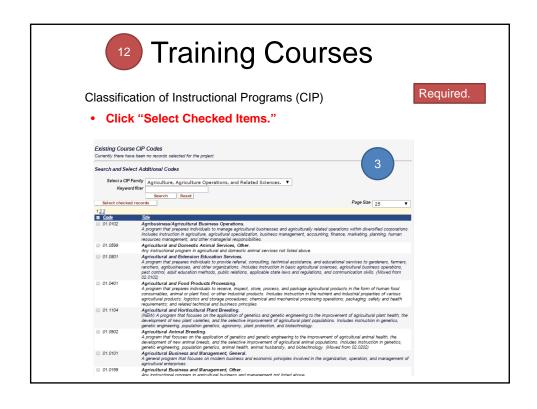

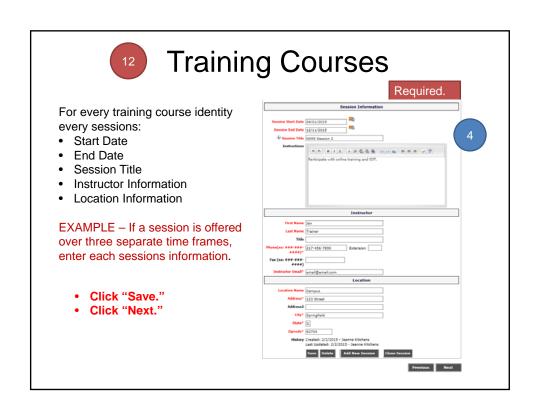

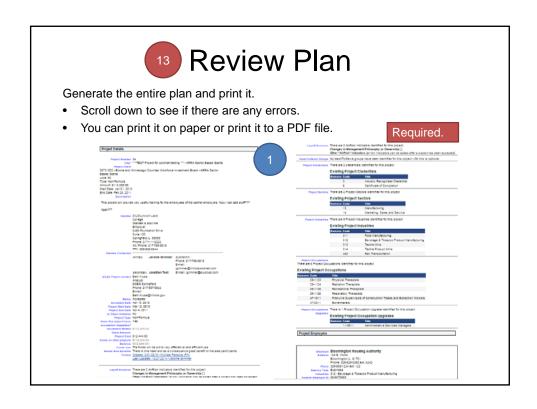

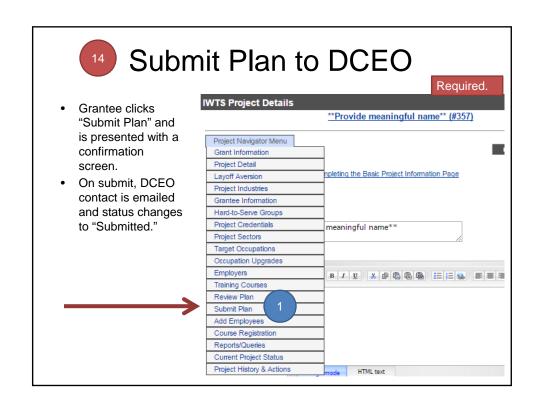

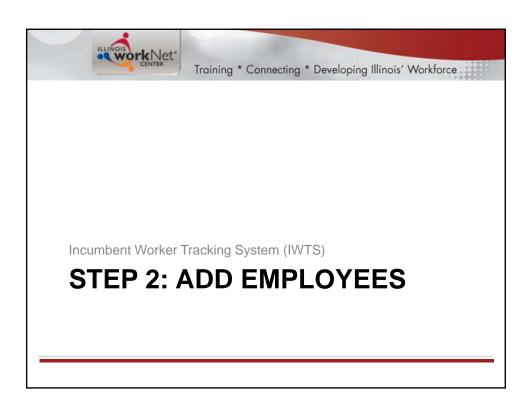

### Add Employees Who are Receiving Training

Add employees after your plan is "Accepted."

There are two options for how you add employees:

- Option 1: Enter employees one at a time.
- Option 2: Bulk upload multiple employees.
- Either way, add all of the employees at one time or continuously add employees who will receive training as those employees are identified.

#### Option 1

 Enter each employee one at a time.

#### Option 2

 Bulk upload multiple employees.

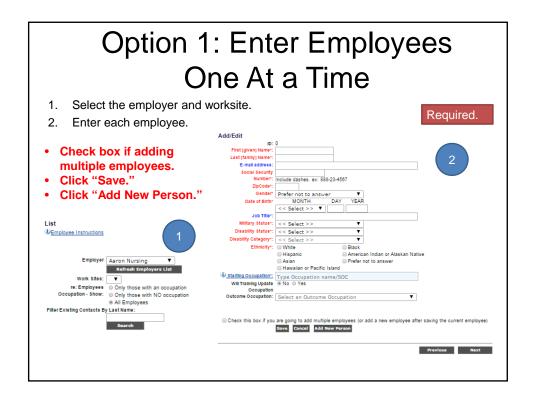

#### Option 2: Bulk Upload Employees Receiving Training

If you bulk upload employees. There will be two steps:

- Step 1: Bulk upload employee's personal information.
- Step 2: Identify each Employee Occupation.

#### Step 1

 Complete the bulk upload

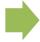

#### Step 2

 Identify each Employee Occupation.

#### Option 2: Bulk Upload Employees Receiving Training

Required.

Step 1: Complete the bulk upload; get sample files from the IWTS Guide.

- 1. Create an xml, excel, or csv file of your employee records.
- Each record MUST include the following fields: (for csv & excel files use field name headers)

• ssn

- firstName
- lastName
- zipCode
- birthDate
- ethnicity
- militaryStatus
- disabilityStatus
- disabilityCategory
- gender
- 3. Click "Upload Excel, CSV or XML File" button.
- 4. Browse to computer and select file for upload and click "Open".
- 5. Click "Upload File" button.
- 6. Click "View Data" button to verify data is correct.
- 7. Click "Import Data" button.
- B. Take note of system status. It will alert you to any errors and number of records imported.
- Close window.
- 10. Click "Refresh" button on Employee screen.

#### Option 2: Bulk Upload Employees Receiving Training

Step 2: Identify each Employee Occupation.

Click "Update Checked Items."

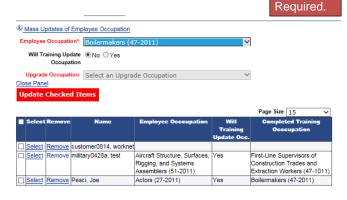

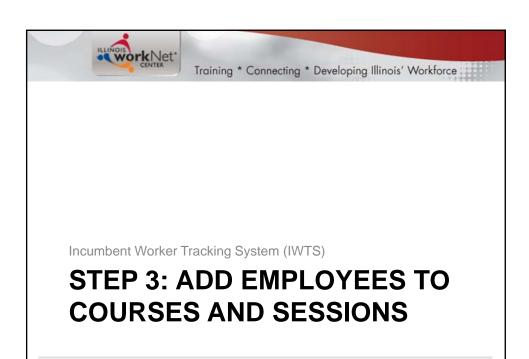

#### Step 3: Course Registration

- This is where you will:
  - Add employees to Course Sessions.
  - Make corrections to remove employees from Course Sessions.

Only remove employees from courses that were mistakenly added, not because they quit their job or because they did not complete the training.

If an employee does not successfully complete the training, you'll indicate this with the quarterly reports.

#### Step 3: Course Registration

- · Employees are added to courses.
- This information should be added ongoing as it occurs.

Required.

- Course and Session.
- · Select Employer.
- · Select Worksite.
- · Select those NOT in course.
- Select all employees to add to the course.
- Alternatively, if you mistakenly added an employee to the wrong course, select:
  - Only those in the course.
  - Select "Remove" adjacent to the person.

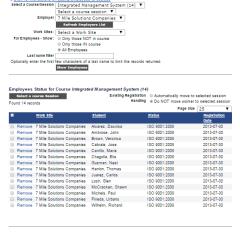

Incumbent Worker Tracking System (IWTS)

STEP 4: SUBMIT

QUARTERLY REPORTS

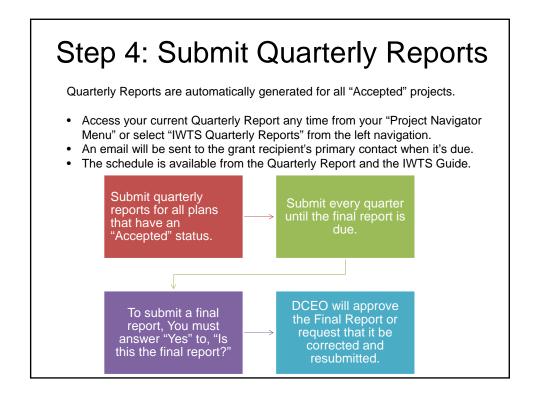

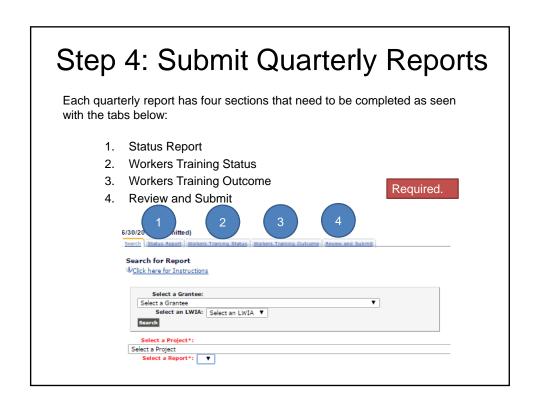

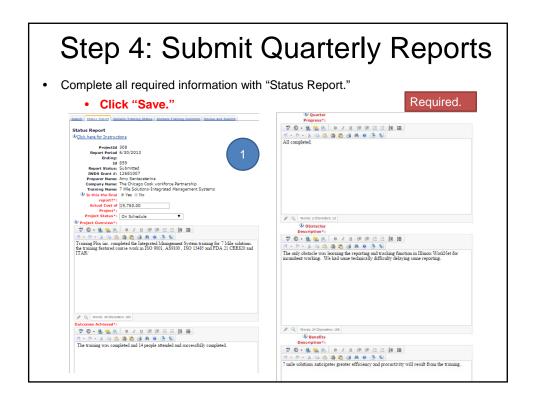

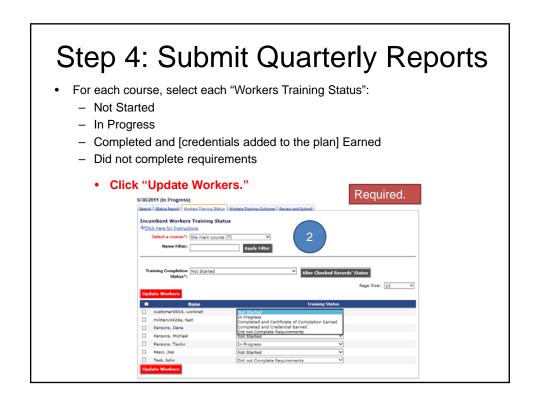

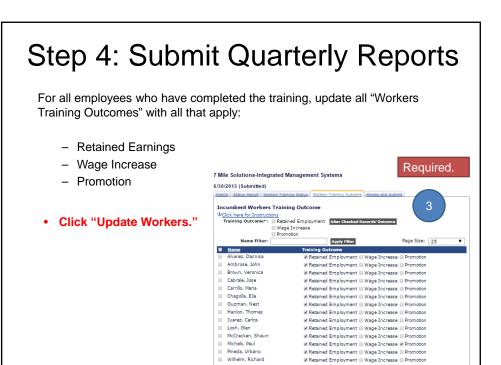

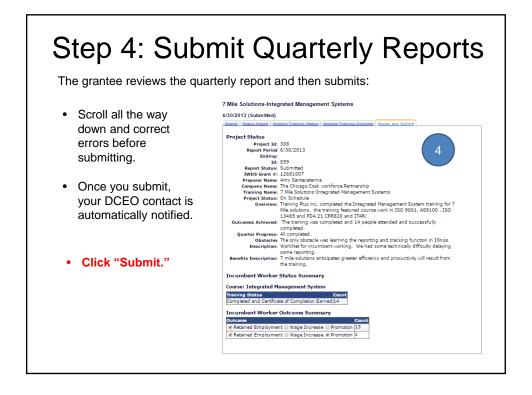

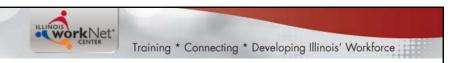

The following contacts are with Illinois Department of Commerce and Economic Opportunity (DCEO), Office of Employment and Training (OET):

- Gary Eicken -WIA/WIOA discretionary funds: Gary.Eicken@illinois.gov
- Deb Pellegrini -Formula grant questions: <a href="mailto:Deb.Pellegrini@illinois.gov">Deb.Pellegrini@illinois.gov</a>
- Lorraine Wareham Layoff aversion/Rapid Response grant questions: <u>Lorraine.Wareham@illinois.gov</u>

For general technical information and access to IWTS tools, send an email to <a href="mailto:info@illinoisworknet.com">info@illinoisworknet.com</a>.